# **GALE LITERATURE: LITFINDER**

ACCESS FULL-TEXT POEMS, STORIES, ESSAYS, AND MORE

*Gale Literature: LitFinder* provides thousands of full-text written works ranging from plays by William Shakespeare and poems by Maya Angelou to essays by Ben Franklin and speeches given by U.S. Presidents and world leaders. You'll also find a set of biographies, work summaries, and photographs to provide background on key titles and individuals. Experience the written works of authors throughout history with *Gale Literature: LitFinder*.

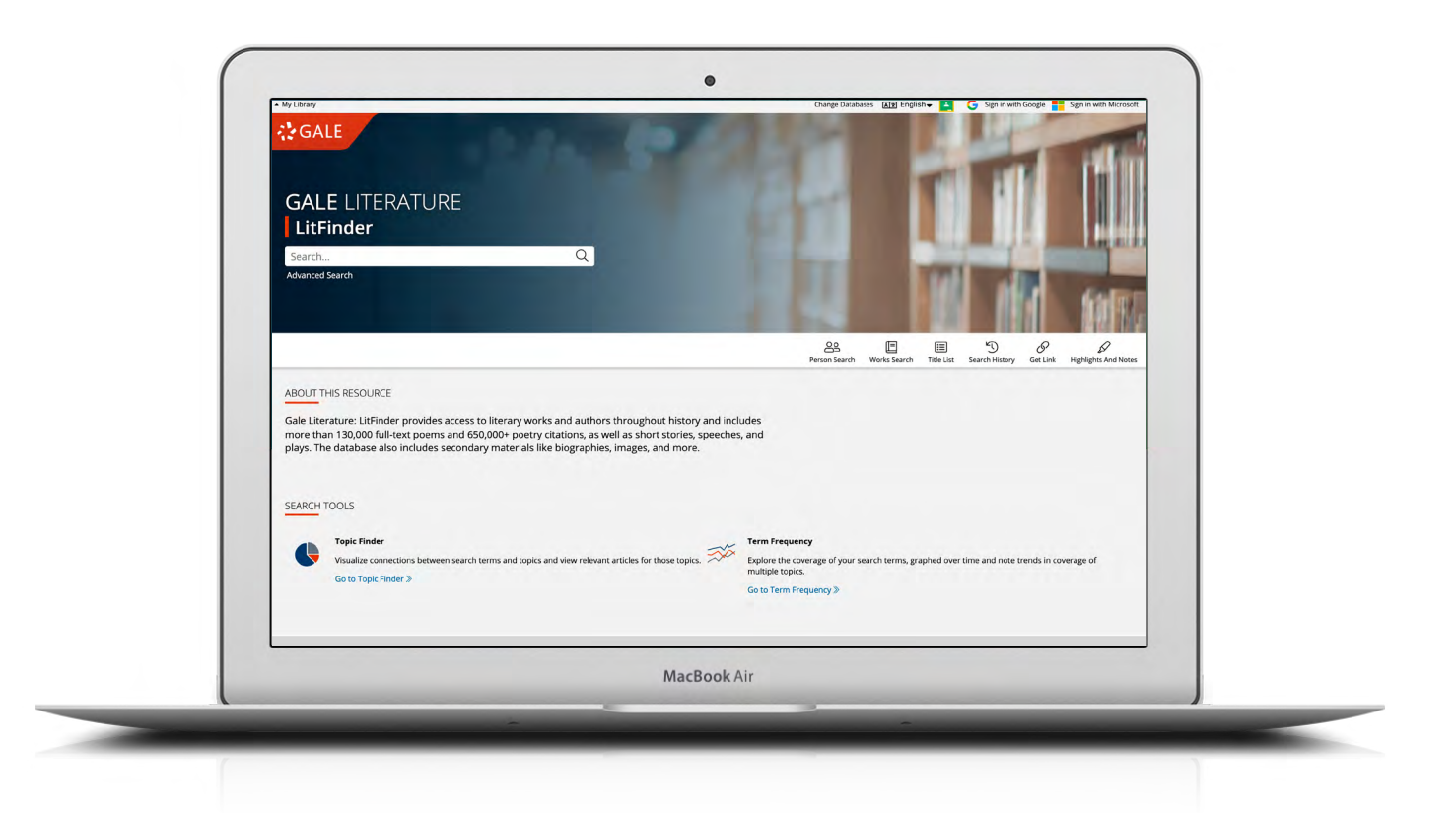

## **DISCOVER**

Find relevant works from all time periods, all around the world with targeted options like **Advanced Search, Person Search,** and **Works Search**.

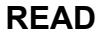

Explore thousands of poems, plays, essays, speeches, stories, and more. Enhance your reading experience with tools like **Highlights and Notes**.

## **SIGN IN**

Log in and use **Send to…** to add documents to your Google or Microsoft account. Save your research and access it anytime from Google Drive™ or OneDrive™.

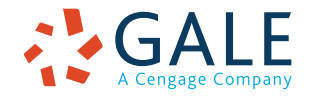

**EMPOWER**" LEARNING

#### **SEARCHING**

#### **Basic Search**

Locate relevant results based on your search term(s). Basic search is a good place to start your research.

#### **Advanced Search**

Customize your search with more limiting options to target relevant results.

You can combine search fields like those below to create a complex search for specific results.

- Select Keyword to search "hot spots" of documents, including citations, subject headings, and the beginning text. This is a good general option to start your search.
- Pick **Name of Work** to find poems, essays, novels, or other written works by title.
- Use **Author Items By** to discover items by a specific writer.
- Pick **All Text** to search within the entire text of documents for any mention of your terms. Find precise phrases within results, or locate works that touch on specific concepts.
- Select drop-down **search operators** to connect your search terms. **AND** ensures your results mention both terms. **OR** broadens your search to results mentioning either term. **NOT** excludes a term.

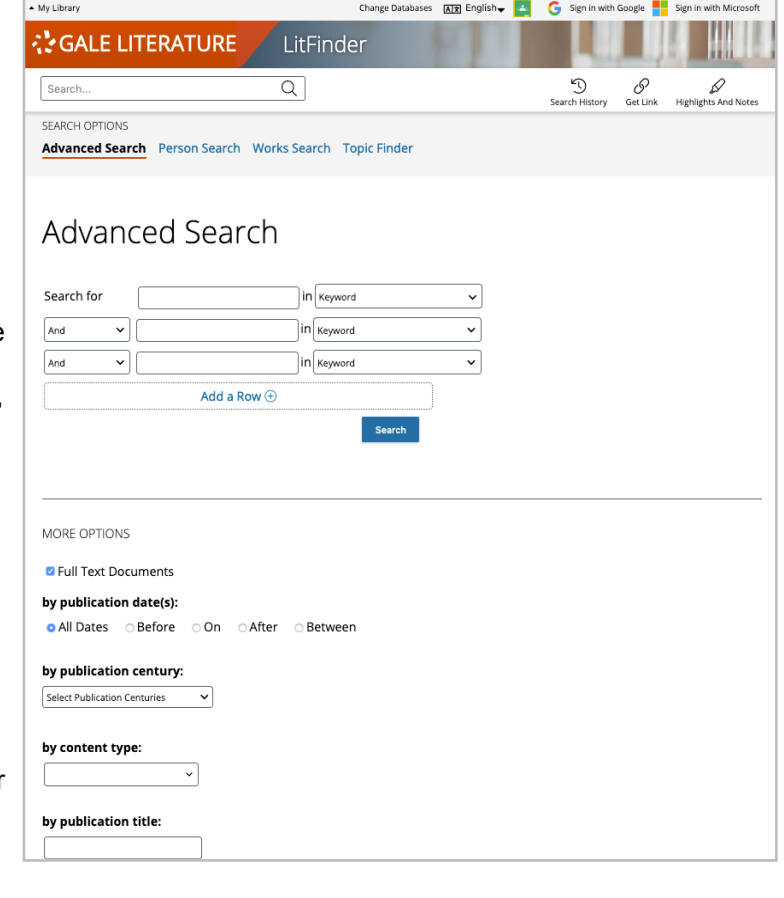

Use **More Options** in combination with search terms, or on their own for a broad view of available content.

- Click to limit results to **Full Text Documents**.
- Select **Content Type(s)** to specify broad categories of results, like multimedia or biographies.
- Choose **Type of Work** to focus on specific types of results, like novels or plays.

#### **Person Search and Works Search**

Specify characteristics like century, author nationality, and author gender, or enter a name or title to generate a list of matching writers or works within *Gale Literature: LitFinder*. Then click to access results. These search options can help you identify authors and titles of interest.

#### **Topic Finder**

Generate a visual representation of your search results by topic and subtopic. Topic Finder organizes results based on the frequency of occurring terms, allowing you to hone in on targeted keywords, envision connections between topics, and create new research paths. Use Topic Finder if you're having trouble coming up with a research topic, when you have an idea for a topic and want to investigate related topics, or when you want to narrow your search results.

As you click around in the Topic Finder, results on the right update dynamically, allowing for one-click access into relevant content. Simply click on a document to view it.

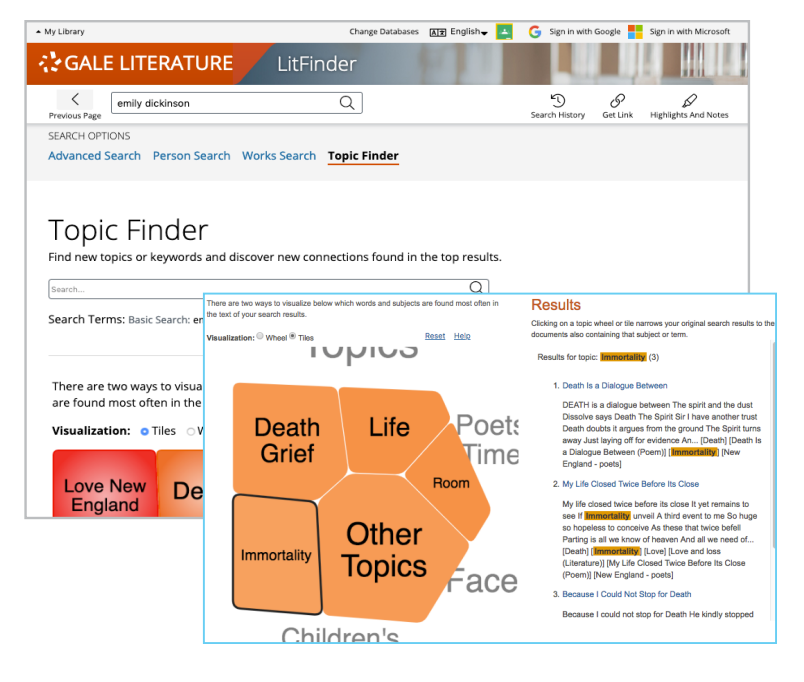

# **WORKING WITH RESULTS**

Click the Showing Results For **Primary Sources & Literary Works** option to view full-text writings, or choose **Biographies**, **Topic & Work Overviews**, or **Multimedia** for background information to enhance your understanding. Use sorting and limiting options to pinpoint specific results.

- **Sort By:** Use this drop-down to explore results with the highest relevance to your search terms, to order documents alphabetically by title, or to view the newest writings added to *Gale Literature: LitFinder*.
- **• Filter Your Results:** Click to access and apply limits based on **Subjects**, **Name of Work**, and more. Or, select **Search Within** and submit additional terms to refine your search. Use these options to narrow your topic when you have a large number of results.
- **• Topic Finder:** Generate a visual representation of your search results by topic and subtopic. As you interact with Topic Finder, it provides an updated list of results. Simply click an article's title to view the result.
- **Term Frequency:** Enter a word or phrase and graph its occurrence within your search results over time.

## **WORKING WITH DOCUMENTS**

Click the title of a result to manage your research with document tools and features.

- Use **Cite** to generate a citation using MLA, APA, or Chicago style. Export the citation into a variety of tools, or simply copy and paste it into your bibliography.
- Click **Send to. . .** to email or export the result to your Google Drive™ or OneDrive™ account, allowing you to access it indefinitely. A *Gale Literature:LitFinder* folder is automatically created to make it easy to find your exported documents.
- **• Download** or **Print** the document to keep a copy of the result.
- Use Get Link to create a URL back to practically any page within *Gale Literature: LitFinder*. Copy and paste the link in documents, on websites, or anywhere else you'd normally place a URL. This tool provides an easy way for you to share individual results, searches, and more.

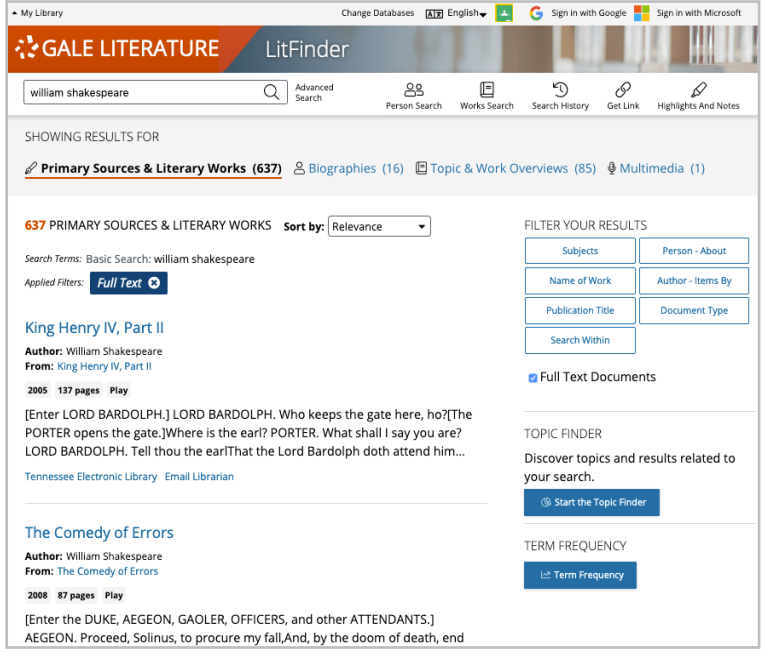

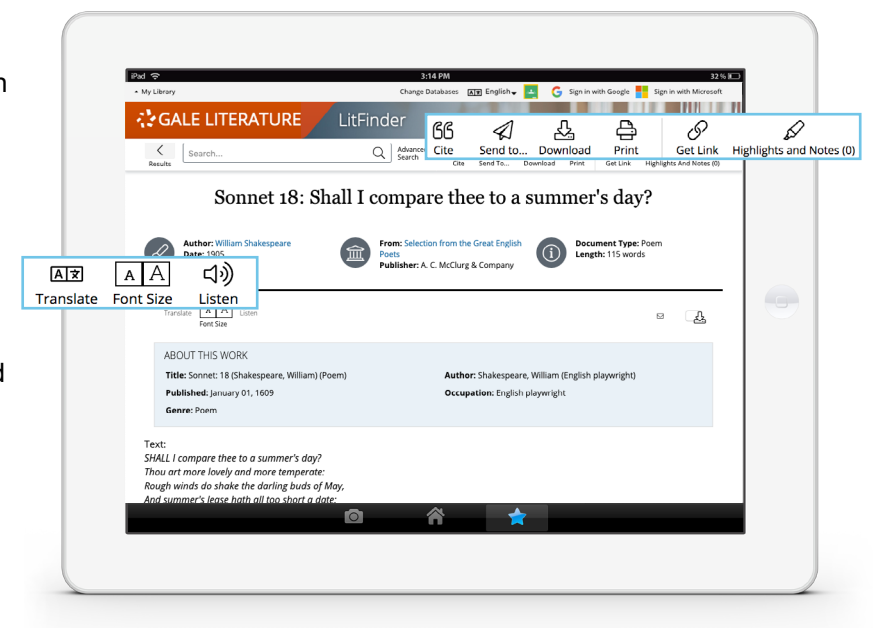

- Annotate important text with **Highlights and Notes**. Click and drag to select text within a result, choose a highlighter color, and add notes to the selection. You can also select an individual word within the text and choose **Define** to search for definitions of an unknown term. Download, Print, or Send to... email, Google Drive™, or OneDrive™ to retain your highlights and notes with the result. Click the Highlights and Notes tool and then choose **View All Highlights and Notes** to access a summary of your annotations. *Once you leave the database, your work is erased to protect your privacy.*
- Select **Translate** to view a machine translation of the document in the language of your choice.
	- Click **Listen** to have the article read aloud to you. After clicking play, you can download the audio .mp3.
- If available, view **Related Information** at the bottom of the document. These options link you from full-text works to corresponding explanations or biographies and vice versa.

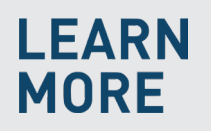

If you require further assistance with *Gale Literature: LitFinder,* please ask your librarian or visit **support.gale.com/training**.

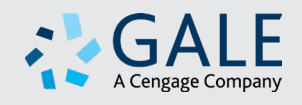